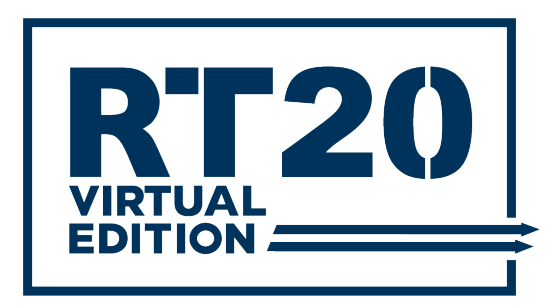

# **WEBINAR MODERATOR & SCRIPT GUIDE**

#### **Requirements:**

- Platform: Zoom
- Internet connection: 10 Mbps or higher (Speed test[: https://www.speedtest.net/\)](https://www.speedtest.net/)
- Speakers and a microphone
- Webcam (Optional)
- Minimum OS: Windows 7 and higher / Mac OS X with Mac OS 10.10 and higher
- Hardware requirements (Recommended): 2.5 GHz Dual Core Intel Core i5 and higher desktop CPU
- Browser: Google Chrome, Safari, Firefox, and Edge

## BEFORE PRESENTATION

**Step 1:** Download and install Zoom:<https://zoom.us/client/latest/ZoomInstaller.exe>

**Step 2:** Open Zoom > Sign in > Select tab "meetings" > Find the webinar > click Start.

Speaker and moderator need to **arrive 5-10 minutes before** the webinar begins. Please note the webinar will be in Practice mode, and it will starts once you select "Broadcast".

#### *Please note we will provide you a Pro Zoom account for you to login.*

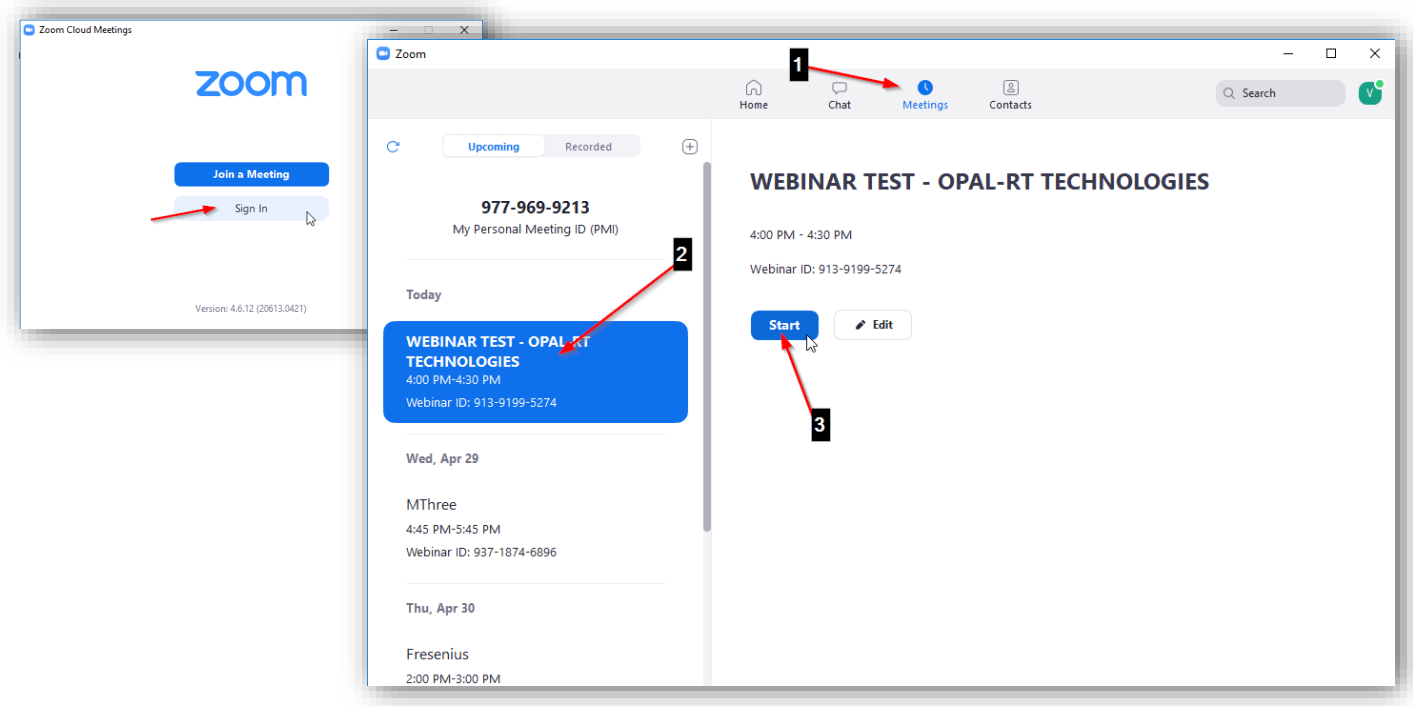

**Step 3:** Select "Test speaker and microphone", follow the instructions, and select "Join with Computer Audio":

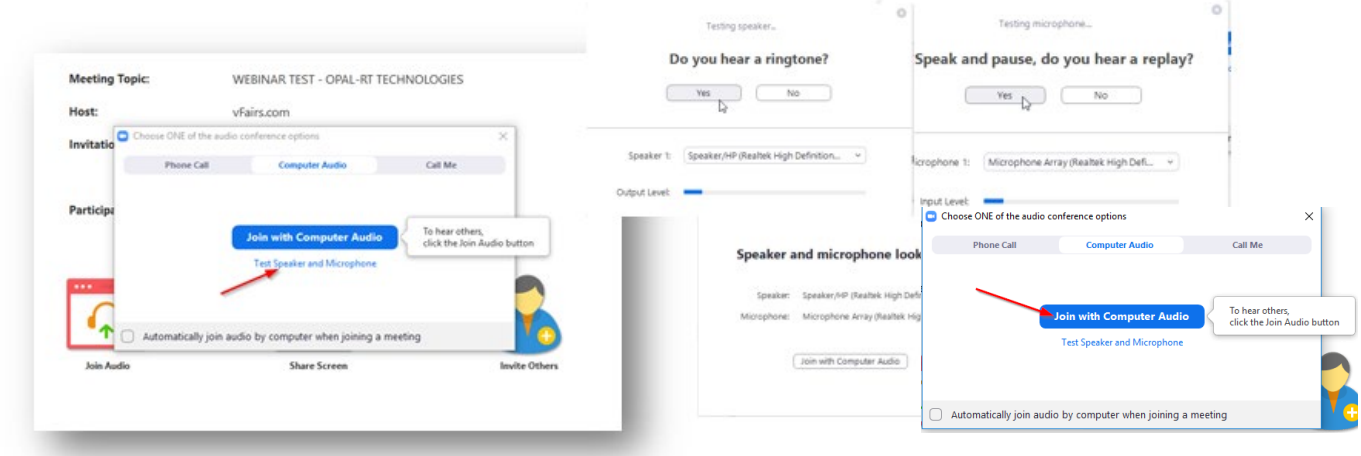

Note the webinar will be in Practice mode. You can talk with the panelist to see if all is ok (the audience cannot hear you). Select **"BROADCAST"** when it is time to start the scheduled webinar.

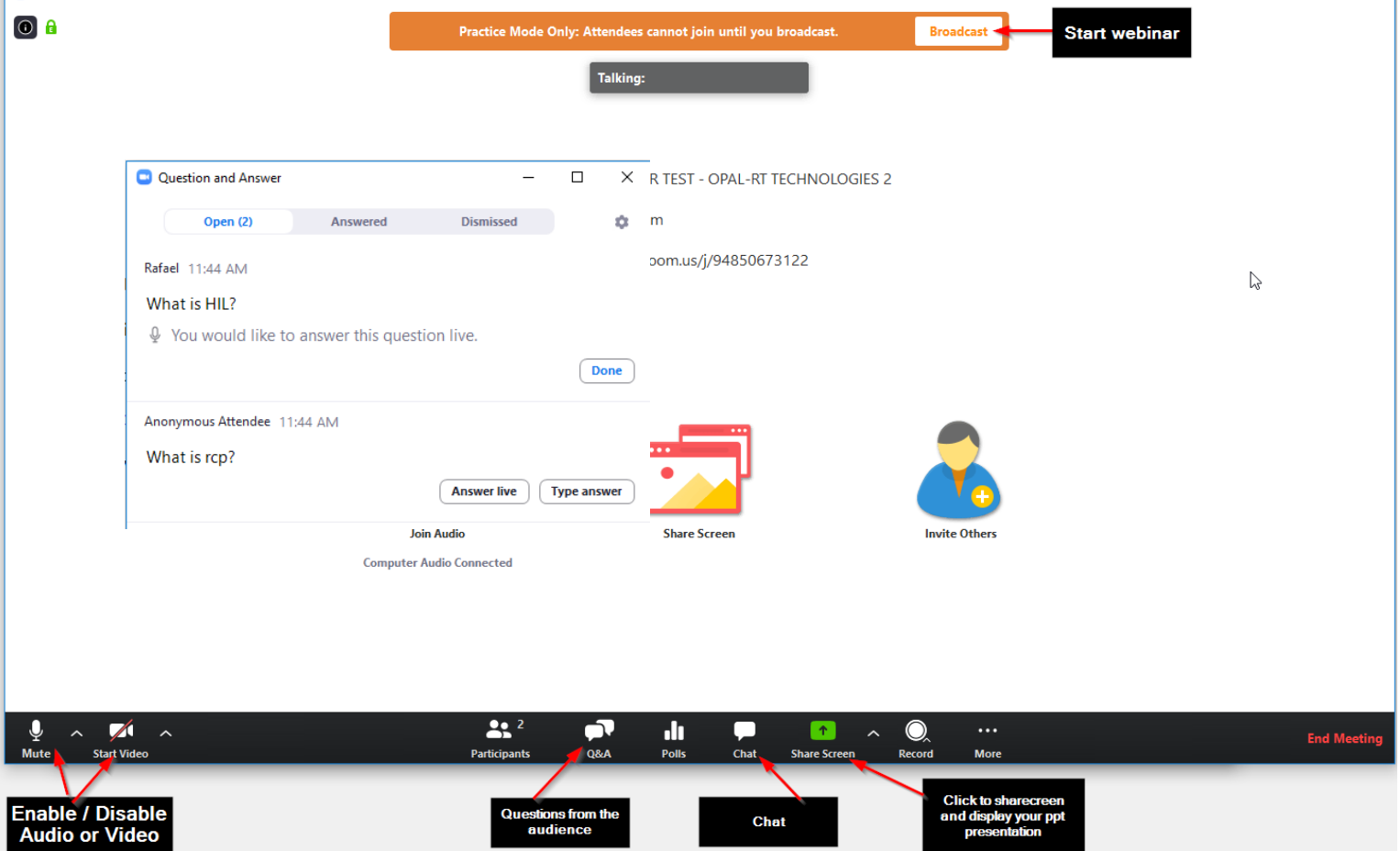

# DURING PRESENTATION

#### **Step 4: Presentation time** (approximate)**:**

- 1 min. Introduction (moderator)
- 20 min. Presentation (speaker)
- 30 sec. Q&A (moderator)
- 8 min. Q&A (speaker)
- 30 sec. Ending (moderator)

#### **Q&A**:

1. Once the speaker finishes the presentation, the moderator will thank the speaker and announce that there will be a Question & Answer period (Q&A).

2. Moderator will select and ask some questions; or allow attendees who raise their hand to speak and ask the question.

3. Once the Q&A time is finished (30 min total), the moderator will end the webinar.

**Chat:** moderators will answer questions not related to the presentation. For example, recording information, compliments/complaints, etc.

**Step 5: End webinar** Once the webinar is finished, select "End Meeting", and after "End meeting for all"

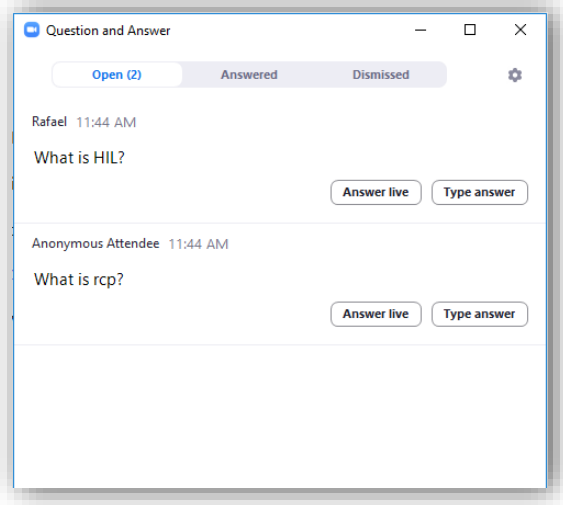

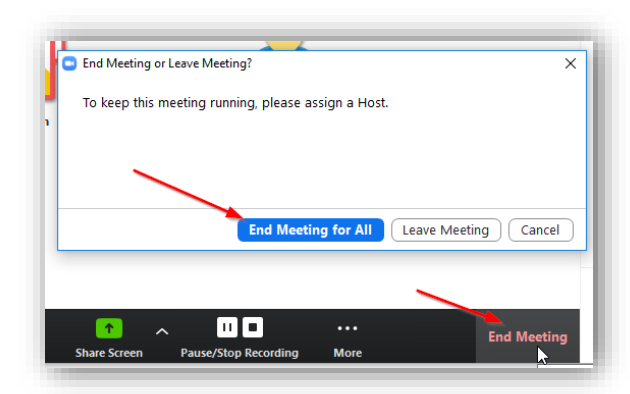

### RT20 - WEBINAR SCRIPT

Please note this is a suggestion. You can adapt it as much as you want.

#### **Step 1: Slide #1 (cover**

[https://opalrttechnologies104.sharepoint.com/:p:/s/Marketing/EWg6l4vadMlGl3miCNSFGwABCB9l--](https://opalrttechnologies104.sharepoint.com/:p:/s/Marketing/EWg6l4vadMlGl3miCNSFGwABCB9l--5qLfqU8wuOktboww?e=kin8oh) [5qLfqU8wuOktboww?e=kin8oh](https://opalrttechnologies104.sharepoint.com/:p:/s/Marketing/EWg6l4vadMlGl3miCNSFGwABCB9l--5qLfqU8wuOktboww?e=kin8oh)**)**

Good morning or good evening depending on where you are. Welcome to RT20!

First, let me introduce myself, my name is *[your name]*, from OPAL-RT. I'll be responsible for hosting this presentation today, and I'm glad to welcome *[speaker name]* who will present *[presentation title]***.**

If you would like more information about their presentation and biography, you can access our website at opal-rt.com/rt20

And now, here's our special guest… *[speaker name]* 

#### **(Speaker share screen and start presentation)**

#### **Step 2: Q&A – after presentation**

Thank you very much [speaker name]! I hope you all enjoyed this amazing presentation.

Now [speaker name] will answer some questions that were sent to us during the presentation.

So, the first question is: …. (Read questions; please make sure the webinar finishes on time)

#### **Step 3: Ending - Slide Cover:**

[https://opalrttechnologies104.sharepoint.com/:p:/s/Marketing/EWg6l4vadMlGl3miCNSFGwABCB9l--](https://opalrttechnologies104.sharepoint.com/:p:/s/Marketing/EWg6l4vadMlGl3miCNSFGwABCB9l--5qLfqU8wuOktboww?e=kin8oh) [5qLfqU8wuOktboww?e=kin8oh](https://opalrttechnologies104.sharepoint.com/:p:/s/Marketing/EWg6l4vadMlGl3miCNSFGwABCB9l--5qLfqU8wuOktboww?e=kin8oh)

Ok, thank you again *[speaker name]* for answering those questions, and for the great presentation. It was a pleasure to have you with us.

So, this concludes the webinar. Thank you all for attending, we hope you have learned and enjoyed this presentation!

**Step 4:** Select "End Meeting", and after "End meeting for all". Check the "Moderator Guide" to upload the video in the platform.